# Multi-Transfer

## Contents

| Funds Transfer |  |
|----------------|--|
| Funds Transfer |  |

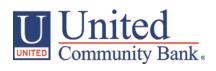

### **Funds Transfer**

- 1. Select the 'Funds Transfer' option under the 'Transfer/Deposit' menu
- 2. Select 'Multi-Account Transfers' option

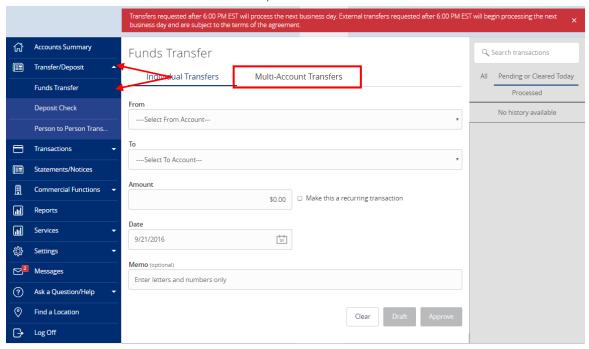

3. Click on the 'Transfer Funds' box to proceed.

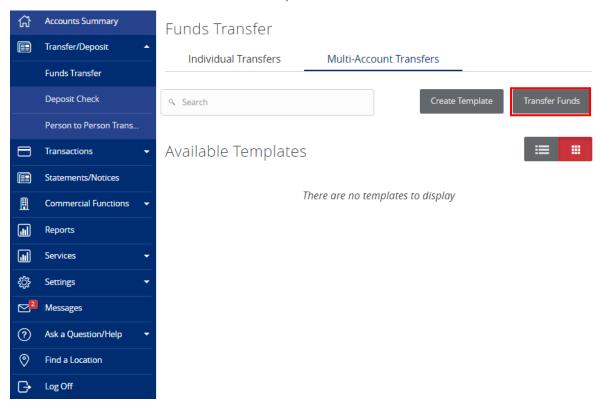

- 4. Enter the amount of Funds Transfers you would like to create (where red arrow is pointing).
- 5. Click on the 'Add' box to open more Funds Transfers.

#### Funds Transfer

Individual Transfers Multi-Account Transfers Accounts & Amounts Select Transfer Accounts and Amount From Account \* To Account ▼ Amount \* \$0.00 Enter name, number, type or label. Enter name, number, type or label. Enter name, number, type or label. Enter name, number, type or label. \$0.00 Enter name, number, type or label. Enter name, number, type or label. \$0.00 5 Add more transfer(s) Cancel

- 6. Select the 'From Account'
- 7. Select the 'To Account'
- 8. Select the 'Amount'

#### Funds Transfer

Individual Transfers

Multi-Account Transfers

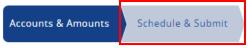

Select Transfer Accounts and Amount

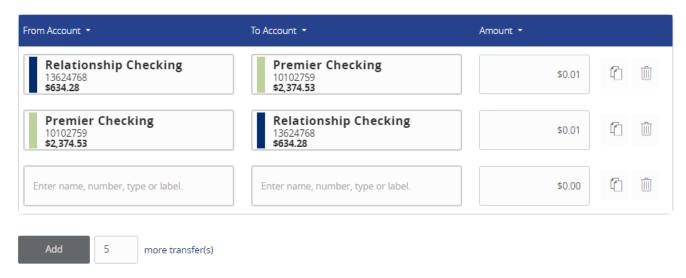

Cancel

9. Select 'Schedule & Submit' tab or select 'Next' at the bottom right.

#### **Funds Transfer**

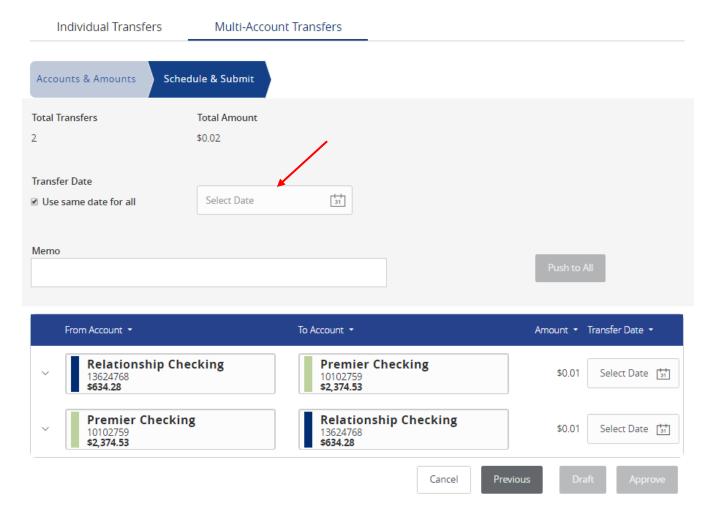

- 10. Enter information for 'Transfer Date'
- 11. Review Funds Transfers and click 'Approve'